# **Compilatori**

Per Linux esistono molti compilatori C,  $C_{++}$  e  $FORTRAN$ . Il compilatore  $C_{++}$  si chiama  $g_{++}$ e per compilare il programma prog.c bisogna dare il comando

#### $g_{++}$  prog.c

che crea il file eseguibile a.out

È utile conoscere alcune opzioni di  $g_{++}$ 

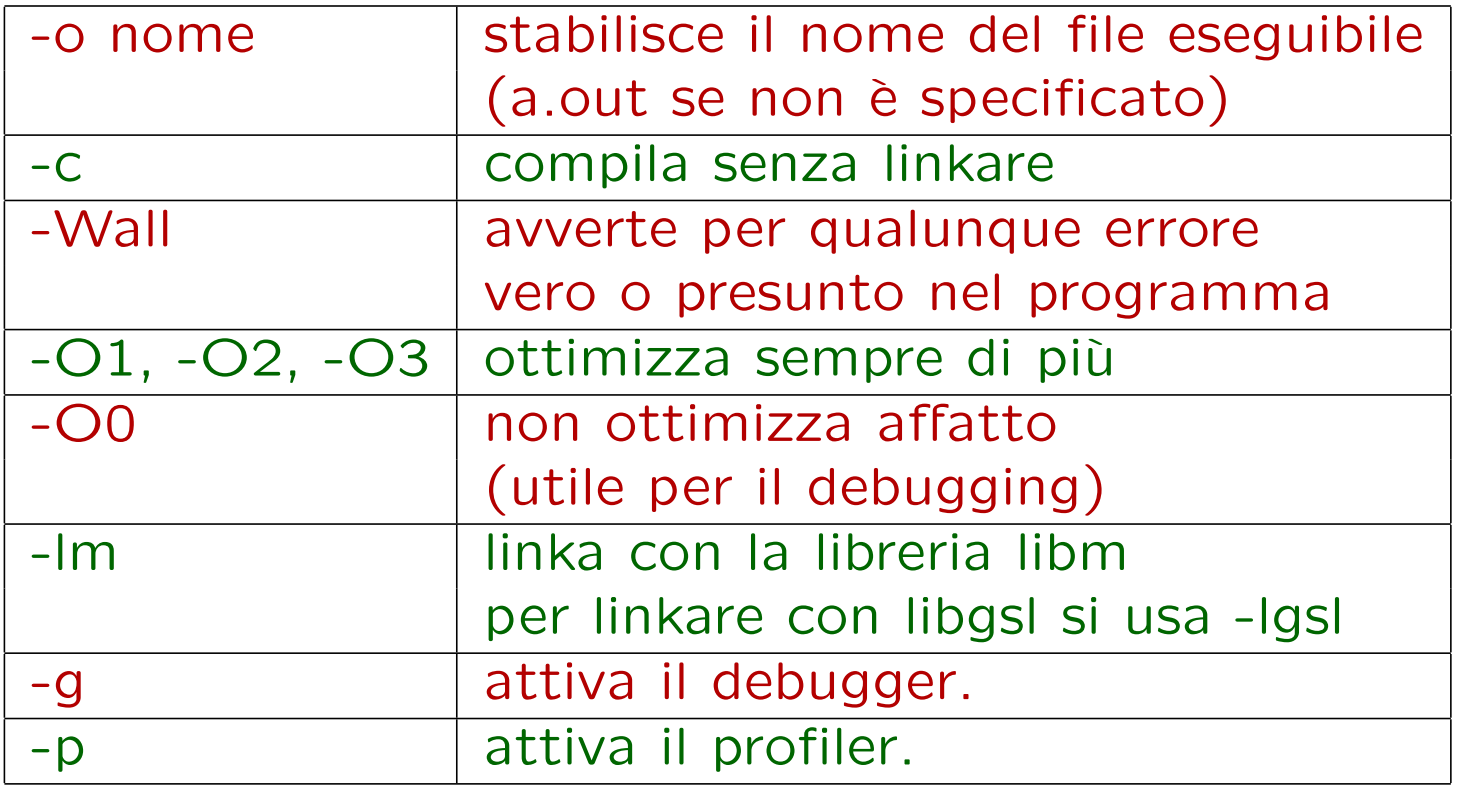

Esempio:

 $g_{++}$  –o prog –O2 –Wall –lm main.c integra.c

## Ambienti di sviluppo integrato

- Nello sviluppare un programma come pure nel correggerlo, è abbastanza scomodo ripetere molte volte l'operazione di editare il programma, compilarlo, eseguirlo e fare nuove correzioni.
- Inoltre, se il programma è grande e il file eseguibile è compilato a partire da più file sorgente in cartelle diverse, diventa estremamente complicato tener traccia di tutto.
- Il secondo problema non riguarda questo corso, ma il primo sì.

Esistono programmi che hanno la capacità di editare, compilare ed eseguire un programma premendo pochi tasti: i più noti in Linux sono Kdevelop e Anjuta, tuttavia, dato che sono piuttosto complicati da usare, preferisco illustrare Geany

### Geany

Geany ha il vantaggio di poter essere usato per compilare un singolo file senza creare un progetto, anche se questo pone delle limitazioni

- $\bullet$  Se  $prog.c$  è il programma che vogliamo modificare lanciamo il comando geany prog.c oppure semplicemente geany scegliendo poi F ile− > Open selezionando quindi prog.c
- A questo punto avremo una finestra con l'editor nella parte alta, mentre in basso comparir`a l'output del compilatore
- Prima di compilare devo configurare compilatore e linker scegliendo  $Build$ − > Set build Commands
- Qui bisogna segnalare al programma i comandi per compilare soltanto (compile), per creare un file eseguibile (build) e per eseguirlo (execute);
- Dove è scritto "%f " il geany sostituirà il nome del file che stiamo editando, dove è scritto "%e " il nome del file senza estensione, di solito usato come nome per l'eseguibile
- Si possono aggiungere, nei primi due casi, opzioni per il compilatore e per il linker
- Una opzione utile è  $-Wall$ , che aggiunge molte warning agli avvisi della compilazione. Un'altra è  $-On$  con  $n = 1, 2, 3$  che ottimizza sempre di più
- $\bullet$  Se tutto è stato fatto a dovere basta ora premere F8 per compilare, F9 per compilare e linkare, F5 per eseguire

# **Debugging**

- Se un programma compila non è detto che funzioni
- se un programma funziona non è detto che faccia quello che avete in mente;
- se un programma può essere eseguito, anche terminando prematuramente, si può usare un debugger;
- si possono monitorare le variabili e vedere il contenuto degli array;
- i più bravi possono guardare il contenuto dei registri;
- l'eseguibile deve contenere le informazioni sul sorgente;
- l'eseguibile deve poter andare in modo da potersi fermare in corrispondenza ad ogni riga del sorgente;
- Per accedere al debugging si compila con

 $g_{++}$  –g –O0 program.c

## Data Display Debugger ddd

- Scegliere File  $\rightarrow$  Open Program e selezionare l'eseguibile;
- compare una finestra con il sorgente (Source Window) ed un'altra con i comandi del debugger (Gdb Window);
- Run fa andare il programma dall'inizio alla fine;
- il programma si ferma ai breakpoint;
- Step va alla prossima linea del programma entrando in ogni funzione;
- Next fa lo stesso ma non entra nelle funzioni;
- Finish esce dalla funzione dove siete;
- Cont continua fino alla fine o fino al prossimo breakpoint;
- Until va alla linea del sorgente che sta più in basso di quella attuale (utile per uscire dai cicli)

#### Vedere le variabili

- Le variabili sono mostrate in un'appostita finestra (Data Window)
- Scegliere Data  $\rightarrow$  Display Local Variables;
- puntare il mouse su di una variabile e tenercelo ne mostra il valore;
- facendo click col tasto destro del mouse su di una variabile si può vederne il valore in permanenza in una finestra scegliendo display variabile;
- nella finestra del debugger sotto al sorgente scrivere l'istruzione p(rint) i oppure  $p(rint)$  a[20] etc.
- $\bullet$  per vedere vari elementi dell'array  $v$  bisogna invece portarsi nella finestra di gdb e scrivere, ad esempio graph display v[11..21] per vedere gli elementi che vanno da 11 a 21;

# Profiling

- Serve a misurare la velocità di esecuzione delle singole funzioni del programma;
- si deve compilare in questo modo

gcc -pg sorgente.c

• il programma deve essere poi eseguito e quindi si può dare il comando

gprof [-b] eseguibile ( | less)

• si ottiene una statistica del tempo speso in ogni funzione, e il numero di volte che ogni funzione è stata chiamata;

- il profiler non corregge i programmi, serve solo a renderli più veloci;
- guardare in quali funzioni un programma passa più tempo;
- concentrarsi su quelle chiamate più volte: anche un piccolo guadagno di tempo verrà moltiplicato per un fattore grande;
- è sempre buona norma avere inizialmente un programma funzionante che produca risultati esatti; in seguito ogni modifica deve portare a risultati compatibili.

## Output di gprof

La parte importante dell'output di gprof è costituita dalla prima tabella: nelle colonne ci sono, nell'ordine:

- Percentuale di tempo impiegato da una funzione;
- tempo totale impiegato, comprese le chiamate a sottofunzioni;
- tempo totale, senza le chiamate a sottofunzioni;
- numero di volte che la funzione è stata chiamata;
- tempo impiegato per ogni chiamata, senza chiamate alle sottofunzioni;
- tempo totale impiegato, incluse le chiamate a sottofunzioni.

# Valgrind

Valgrind è un programma che permette di verificare il corretto uso della memoria da parte di un programma

- pu`o segnalare errori di accesso agli array dinamici: ad esempio, se abbiamo definito un array  $a =$  nev double  $[100]$  e poi cerchiamo di accedere ad a[100] facciamo un errore che il compilatore di solito non rivela;
- devo compilare il programma da correggere con le opzioni di debugging, e cioè -g -O0
- nell' eseguire il programma a.out lancio il programma valgrind a.out e questo mi segnaler`a accessi scorretti alla memoria.
- posso usare valgrind anche per studiare gli accessi alla cache cercando di migliorare i tempi di esecuzione. In questo caso il comando da usare è valgrind -tool=cachegrind a.out